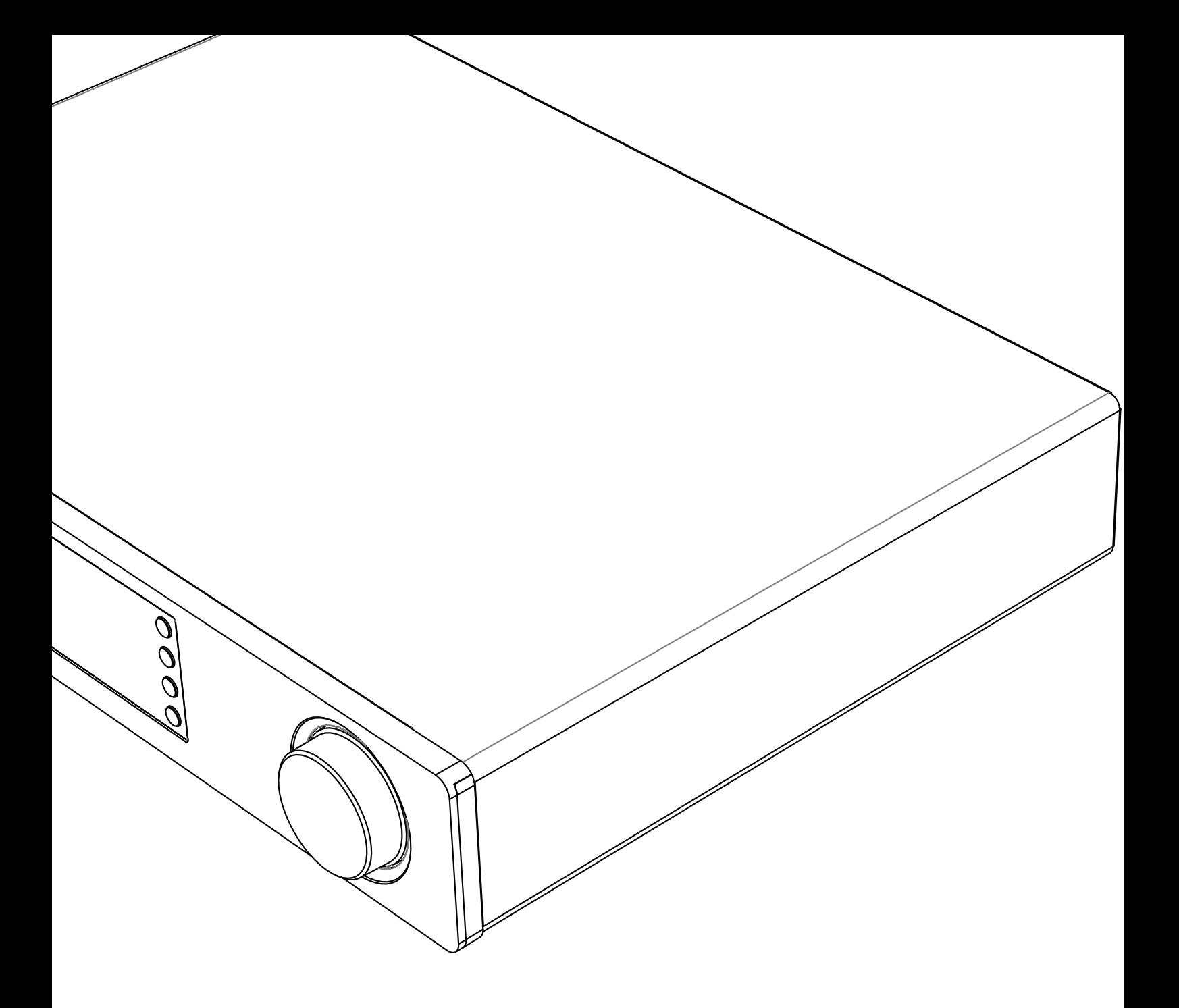

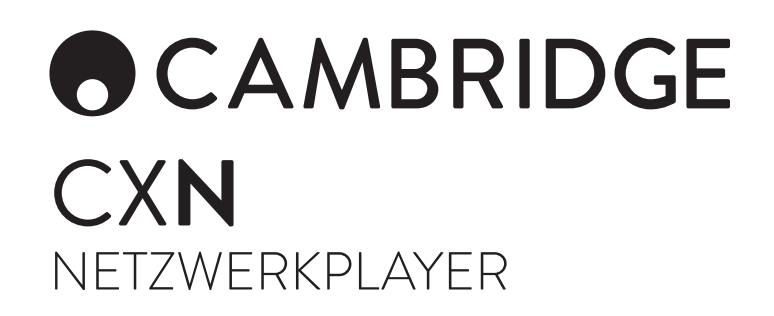

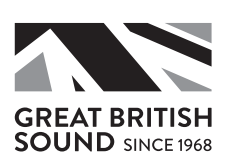

# ACAMBRIDGE

## Inhaltsverzeichnis

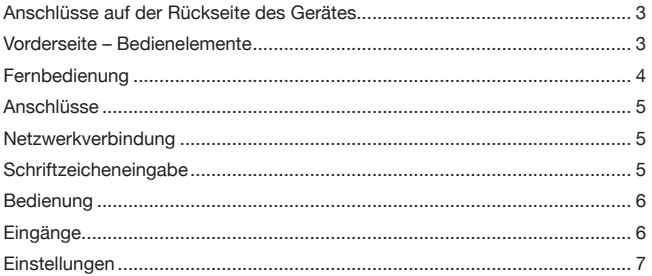

### Wichtig!

Der CXN ist größtenteils ein softwarebasiertes Produkt und gelegentlich werden neue Funktionen und Updates verfügbar gemacht. Im Abschnitt Firmwareupgrade am Ende dieser Anleitung erfahren Sie, wie Sie online nach Upgrades suchen und anschließend Ihr Gerät automatisch aktualisieren. Dieser Vorgang dauert nur ein paar Minuten.

--------------

Wir empfehlen, vor der ersten Verwendung des CXN und danach gelegentlich nach Updates zu suchen.

Besuchen Sie auch die Supportseite für den CXN auf https://techsupport.cambridgeaudio.com, um mehr über neue Funktionen, Hinweise zur Kompatibilität mit anderen Produkten und Audioformaten zu erfahren sowie die jeweils aktuelle Version dieser Anleitung zu erhalten.

Denken Sie daran, Ihr Produkt zu registrieren.

Gehen Sie auf www.cambridgeaudio.com/register

Wenn Sie sich registrieren, werden Sie folgende Informationen bevorzugt erhalten:

- Kommende Produktveröffentlichungen
- Software-Aktualisierungen

### • Neuigkeiten, Events sowie exklusive Angebote und Preisausschreiben!

Befolgen Sie bei Installation und Verwendung des Produktes die Schritte in dieser Bedienungsanleitung. Die Angaben in dieser Anleitung wurden zur Zeit der Drucklegung hinsichtlich ihrer Genauigkeit sorgfältig überprüft. Cambridge Audio ist bestrebt, seine Produkte ständig zu verbessern und daher können sich Design und technische Daten ohne vorherige Ankündigung ändern.

Dieses Handbuch enthält firmeneigene Informationen, die dem Urheberrecht unterliegen. Alle Rechte vorbehalten. Dieses Handbuch darf weder als Ganzes noch in Teilen auf mechanische, elektronische oder andere Weise, in welcher Form auch immer, ohne vorherige schriftliche Genehmigung des Herstellers vervielfältigt werden. Alle Marken und eingetragenen Handelszeichen sind Eigentum der jeweiligen Eigentümer.

© Copyright Cambridge Audio Ltd 2018.

Cambridge Audio und das Cambridge Audio Logo sind Warenzeichen von Cambridge Audio.

Stream Magic ist eine Marke von Audio Partnership Plc und ist in der Europäischen Gemeinschaft und anderen Ländern registriert.

Dieses Produkt enthält Software die nach Version 2 der GNU Public License und Version 2.1 der GNU Lesser Public License lizenziert ist. Der Quellcode für diese Software ist erhältlich unter:

http://gpl.stream-magic.com/

Dieses Produkt enthält Technologie, die Eigentum der Microsoft Corporation ist und unter einer Lizenz von Microsoft Licensing GP steht. Die Verwendung oder Verbreitung solcher Technologien außerhalb dieses Produkts ist ohne eine Lizenz der Microsoft Corporation und/oder Microsoft Licensing untersagt.

Die Spotify Software unterliegt den hier zu findenden Drittlizenzen: www.spotify.com/connect/third-party-licenses.

\_\_\_\_\_\_\_\_\_\_\_\_\_\_\_\_\_\_\_\_\_\_\_\_\_

# CX**N**

### Anschlüsse auf der Rückseite des Gerätes

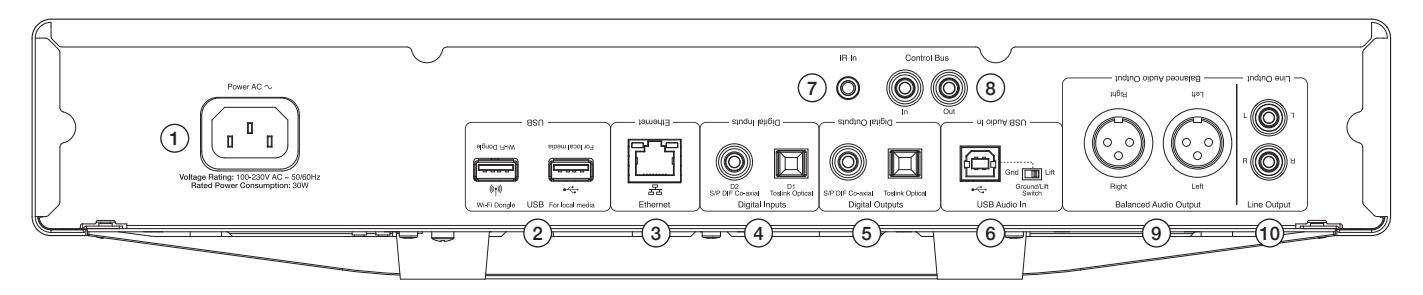

### 1. Netzsteckeranschluss

### 2. USB-Anschlüsse

Zum Anschluss des mitgelieferten WLAN-Adapters, von USB-Medien oder des optionalen BT100 Bluetooth-Audioempfängers.

Hinweis: Der WLAN-Adapter muss an USB-Anschluss angeschlossen werden. Die USB-Anschlüsse sind nicht zur Verbindung mit Mobilgeräten von Apple vorgesehen. Sämtliche Funktionen sowie das Aufladen des Gerätes werden nicht unterstützt.

### 3. Ethernet

### 4. Digitaleingänge

5. Digitalausgänge

### 6. USB-Audioeingang

Zum Anschluss an einen Computer (PC/MAC).

### Erdfreischalter

Aktivieren Sie 'Lift', um auftretende Brummtöne in den Lautsprechern zu eliminieren.

### 7. IR (Infrarot)-Emittereingang

### 8. Steuerbus

Zur Verbindung mit anderen Geräten der Serie CX . Die Eigenschaften variieren, je nach Funktionalität der anderen Geräte.

### 9. Symmetrischer Audioausgang

Zur Verwendung mit XLR-Kabeln.

Hinweis: XLR-Stecker sollten wie folgt gepolt sein: Pin 1: Masse, Pin 2: Plus (gleichphasig) und Pin 3: Minus (gegenpahsig).

#### 10. Line-Ausgang

### Vorderseite – Bedienelemente

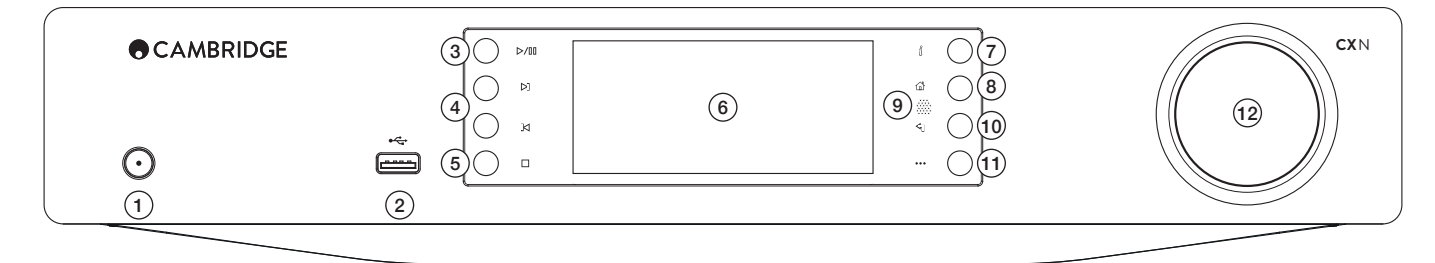

### 1. Standby/Ein

#### 2. USB

Zur Verwendung mit USB-Speichermedien. Maximale Stromaufnahme 1 A. Hinweis: Dieser USB-Anschluss ist nicht zur Verbindung mit Mobilgeräten von Apple vorgesehen.

### 3. Wiedergabe/Pause

### 4. Überspringen

### 5. Stopp/Löschen

Zum Anhalten der Wiedergabe bzw. Löschen in verschiedenen Menüs.

#### 6. Anzeige

Zeigt den Status des Gerätes an.

### 7. (i) Info

Zeigt die Wiedergabeanzeige an. Durch mehrfaches Drücken lässt sich das Anzeige-Layout wechseln.

### 8. Home

### 9. Infrarot-sensor

### 10. Zurück

Hiermit gelangen Sie zum vorherigen Menüpunkt.

### 11. (Mehr)

Bei der Wiedergabe von Internet-Radio werden durch Betätigen der 'Mehr'- Taste Optionen zum momentan gewählten Sender, wie etwa alternative Stream-Arten bzw. Inhalte oder ähnliche Sender, angezeigt. Bei der Wiedergabe von UPnP-Quellen werden hiermit Titel in der Warteschleife und Optionen angezeigt.

### 12. Navigation/Auswahl (Drehknopf)

Durch Drehen können Sie durch die Menüs scrollen und navigieren. Drücken Sie auf den Knopf, um eine Auswahl zu bestätigen oder eine angezeigte Funktion anzuwählen.

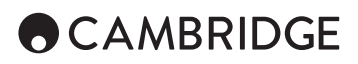

## Fernbedienung

1. Standby/Ein

2. Display-Helligkeit

3. Stummschalten

(Vorverstärker-Modus)

### 4. (Mehr)

Bei der Wiedergabe von Internet-Radio werden durch Betätigen der 'Mehr'- Taste Optionen zum momentan gewählten Sender, wie etwa alternative Stream-Arten bzw. Inhalte oder ähnliche Sender, angezeigt. Bei der Wiedergabe von UPnP-Quellen werden hiermit Titel in der Warteschleife und Optionen angezeigt.

### 5. Digitaleingänge

6. Zufällig

### 7. Wiederholen

8. Lautstärke

(Vorverstärker-Modus)

### 9. Home-Menü

10. Info

Schaltet zwischen Anzeigeinformationen hin und her.

11. Überspringen

Zum Überspringen von Titeln

12. Enter (Eingabe)

13. Navigation

14. Zurück

15. Wiedergabe/Pause

### 16. Presets

Lädt die gespeicherten Presets 1 – 8

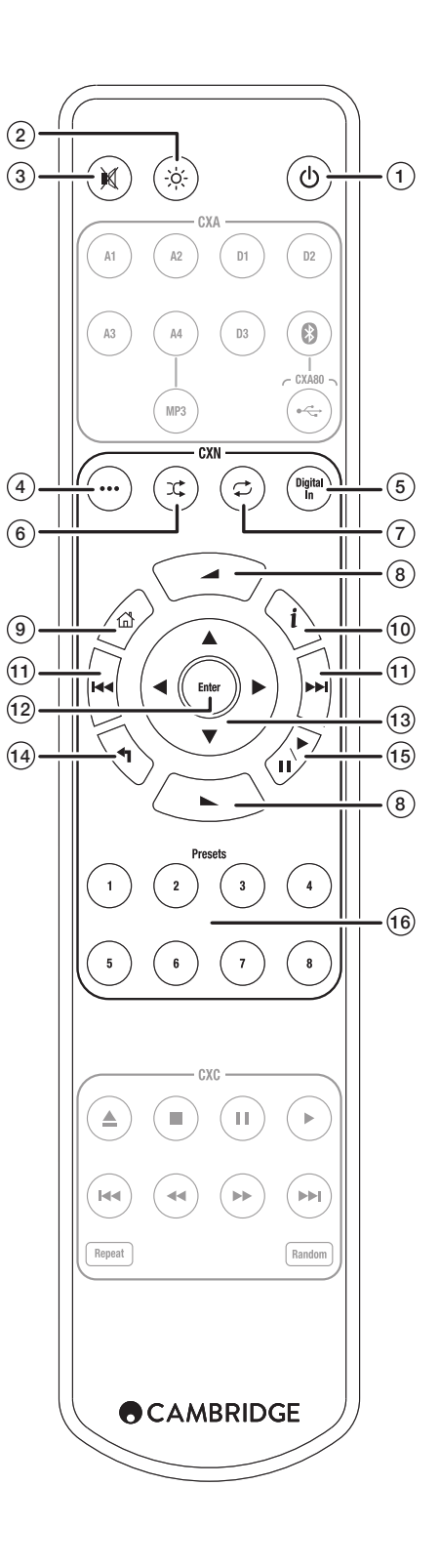

## Anschlüsse

### Reguläre Audioverbindungen

Schalten Sie das Gerät aus, bevor Sie etwas daran anschließen.

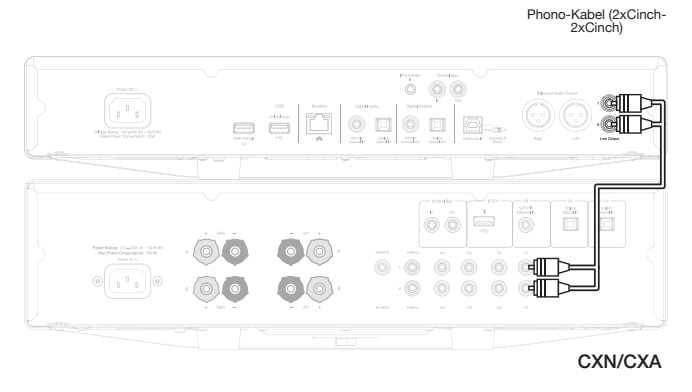

## Netzwerkverbindung

Um die UPnP Media-Sharing-Funktion zu nutzen, müssen Sie eine Verbindung mit Ihrem Netzwerk per WLAN oder Ethernet-Kabel herstellen.

Für Internet-Radio, Streaming-Dienste und das Herunterladen von Software-Updates müssen Sie zudem über einen Breitband-Internetanschluss verfügen. Für störungsfreie Wiedergabe von hochauflösendem Material mit 24 Bit / 24 bzw. 192 kHz sollten Sie eine Kabelverbindung wählen.

### Netzwerkverbindung per Kabel

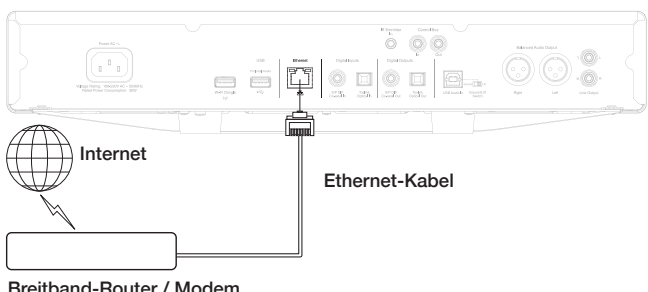

Breitband-Router / Modem

Schließen Sie den CXN mit einem Netzwerkkabel (ungekreuztes Ethernet-Kabel der Kategorie 5/5E) an Ihren Router an.

### Kabellose Verbindung mit einem Netzwerk

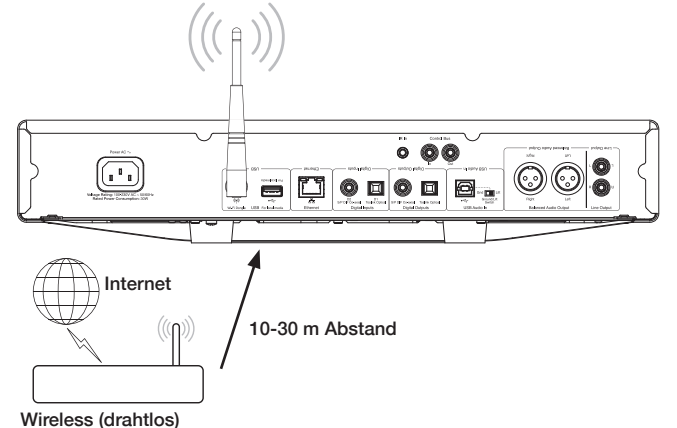

Broadband Router / Modem

Schließen Sie die mitgelieferte WLAN-Antenne an den korrekten USB-Anschluss auf der Rückseite des CXN an. Dieser muss sich in Reichweite Ihres WLAN-Routers befinden.

#### Wichtiger Hinweis: Schließen Sie nicht / ziehen Sie den Wireless Dongle, wenn das Gerät eingeschaltet ist.

Bei einem iOS-Gerät gehen Sie in die WLAN-Einstellungen und wählen Sie 'CXN'

Alternativ können Sie den CXN auch direkt mit ihrem WLAN-Netzwerk verbinden: Wählen Sie Ihr WLAN-Netzwerk und geben Sie Ihr Passwort ein.

Hinweis: Bei WLAN-Passwörtern müssen Sie auf die Groß- und Kleinschreibung achten.

Weitere Informationen zu den Netzwerk-Einstellungen des CXN finden Sie im späteren Abschnitt "Einstellungen >> Netzwerk" in diesem Handbuch.

## Schriftzeicheneingabe

Wird in der Regel gebraucht für:

- WLAN-Netzwerk-Passwort.
- Suche von Radiosendern und Inhalten auf UPnP-Servern.

Einstellung des "benutzerfreundlichen" Namens des CXN sowie der Bezeichnungen der Digitaleingänge

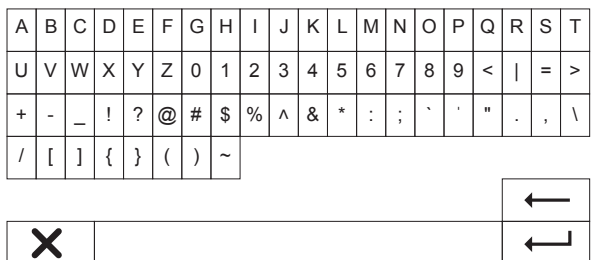

Zur Eingabe von Text:

- 1. Verwenden Sie den Drehknopf am Benutzerfeld, um die einzelnen Buchstaben auszuwählen
- 2. Mit der IR-Fernbedienung können Sie horizontal und vertikal navigieren
- 3. Drücken Sie Enter auf dem Bedienfeld oder auf der Fernbedienung, um den markierten Buchstaben auszuwählen
- löscht das zuletzt angewählte Satzzeichen (äquivalent zur Taste auf dem Bedienfeld bzw. der Fernbedienung).

**x** bricht die Texteingabe ab.

bestätigt die Texteingabe.

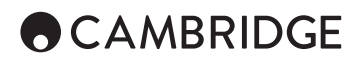

### Bedienung

### Musikbibliothek

Menüpunkt Musikbibliothek zeigt sämtliche gefundenen UPnP-Server und USB-Medien an.

Es gibt eine Vielzahl an geeigneten UPnP-Software-Lösungen für PC und Mac. Stand-Alone-Server und Network Attached Storage (NAS)-Geräte mit eingebauter UPnP-Server-Funktionalität werden ebenfalls angezeigt. Lesen Sie bitte auch die Einrichtungsanleitungen auf unserer Website unter: www. cambridgeaudio.com/networksetup

Hinweis: Wenn Sie einen UPnP-Server zum Teilen von Medien verwenden, werden die Menüstruktur sowie die Such- und Auswahlkriterien vom jeweiligen Server und nicht vom CXN festgelegt.

Der CXN durchsucht nicht vollständige Speichergeräte, um eine Künstler-/ Titel-Datenbank anzulegen. Es wird daher empfohlen, die Audiodateien nach Künstler und Album sortiert zu speichern, um einfaches Auffinden von Titeln zu ermöglichen.

### Titel wiedergeben und zur Warteschleife hinzufügen

#### Individuelle Titel oder Alben hinzufügen

Bei Auswahl eines individuellen Titels wird folgendes Menü angezeigt:

- JETZT ABSPIELEN
- NÄCHSTEN ABSPIELEN
- ZUR WARTESCHLEIFE HINZUFÜGEN Den Titel ans Ende der Warteschleife hinzufügen
- WARTESCHLEIFE ERSETZEN Alle Einträge aus der Warteschleife entfernen und mit dem neuen Titel ersetzen.

### Anzeigen der Warteschleife

Zur Anzeige der Warteschleife können Sie jederzeit auf die '•••' (mehr) Taste drücken.

Die Wiedergabe lässt sich an jedem beliebigen Punkt der Warteschleife fortsetzen, indem Sie in der Liste nach oben oder unten navigieren und auf Enter drücken.

### Bearbeiten der Warteschleife

Titel können aus der Warteschleife entfernt werden, indem Sie sie mit dem Navigator anwählen und dann die Stop-Taste betätigen.

Navigieren Sie zum Löschen der gesamten Warteschleife ans Ende der Liste, wählen Sie [Clear Queue] an und drücken Sie auf Enter.

Hinweis: Wenn der CXN in den Standby-Modus versetzt wird, wird die Warteschleife gelöscht, es sei denn, das der Standby-Modus auf ,Netzwerk-Standby' eingestellt ist.

### Die Wiedergabeanzeige

Mit der 'i'-Taste lassen sich folgende Optionen wählen:

- Kombination von Titel-/Stream-Angaben plus Album-Cover bzw. Sender-Logo.
- Nur Album-Cover bzw. Sender-Logo.
- Nur Titel-/Stream-Angaben.

Album-Cover und Sender-Logos können auch angezeigt werden, sofern verfügbar. Bei USB-Medien müssen sich die Daten der Album-Cover im selben Ordner befinden wie der entsprechende Titel.

### Album-Cover Dateiformate

Album-Cover-Bilddateien werden nur in den Formaten .png und .jpg unterstützt.

Bilddateien können beliebige Namen haben, jedoch werden Dateien mit den Namen Folder.png oder Folder.jpg vorrangig verwendet.

In Audiodateien eingebettete Bildinformationen werden nicht unterstützt.

### Wiedergabelisten

Der CXN unterstützt verschiedene Formate für Wiedergabelisten:

- ASX (Microsoft® Playlist-Format format)
- M3U
- PLS

Für die dauerhafte Speicherung von Listen mit Ihrer Lieblingsmusik wird empfohlen, eine dafür taugliche Software zu verwenden, um Wiedergabelisten zu erstellen. Auf diese kann der CXN dann auf USB-Medien oder UPnP-Servern, welche Wiedergabelisten unterstützen, zurückgreifen.

Momentan ist es leider nicht möglich, auf dem CXN erstellte Wiedergabelisten abzuspeichern.

### Eingänge

### USB-Audio

Der USB-Audioeingang der CXN ist für den direkten Anschluss an einen PC oder Mac vorgesehen.

Die Standardkonfiguration des CXN ist das USB-Audioprofil 1.0, welches mit nahezu allen gängigen Betriebssystemen und Computern funktioniert, ohne dass zusätzliche Treiber installiert werden müssen. In dieser Konfiguration werden Auflösungen von 16 Bit / 32 kHz bis hin zu 24 Bit / 96 kHz unterstützt.

Weitere Angaben zu USB-Audio finden Sie unter: www.cambridgeaudio.com/USB-audio

### D1-D2

Die zwei Digitaleingänge unterstützen PCM-Audiodaten in Stereo mit Auflösungen bis hin zu 24 Bit / 192 kHz.

### Bluetooth

Der optionale Cambridge Audio BT100 Bluetooth-Stick kann auf jeden freien USB-Anschluss gesteckt werden.

### Spotify connect

Spotify erlaubt es Ihnen, sich millionen von Songs anzuhören – die Künstler die Sie mögen, die neuesten Hits sowie Entdeckungen nur für Sie. Wenn Sie ein Anwender von Spotify Premium sind, können Sie Ihren CXN mit der Spotify-App steuern.

- 1. Verbinden Sie dazu Ihren CXN mit demselben WLAN-Netzwerk, wie Ihr Smartphone oder Tablet mit der Spotify-App.
- 2. Öffnen Sie die Spotify-App und spielen Sie einen beliebeigen Titel.
- 3. Tippen Sie auf das Bild des Titels am linken unteren Bildschirmrand.
- 4. Tippen Sie auf das Verbindungssymbol ...
- 5. Wählen Sie Ihren CXN aus der Liste aus.

Für Informationen zur Einrichtung und Verwendung von Spotify Connect, besuchen Sie bitte www.spotify.com/connect.

Die Spotify Software unterliegt den folgenden Lizenzen Dritter: www.spotify.com/connect/third-party-licenses.

## Einstellungen

### Network (Netzwerk)

WLAN-Einrichtung: Startet die WLAN-Einrichtung.

Netzwerknamen eingeben: Für manuelle Eingabe des Netzwerknamens. Aktuelle Konfig: Zeigt die aktuelle Netzwerkkonfiguration an.

Konfig bearbeiten:

• Auto (DHCP)

JA (empfohlen)

NEIN – Einstellungen werden manuell eingegeben.

Wenn 'NEIN' angewählt ist, müssen Sie (unter Verwendung der Navigationsund Auswahltasten) die IP-Adresse der CXN, die Netzwerkmaske, die Gateway-Adresse und den oder die DNS-Server manuell eingeben.

WI AN-Empfangsstärke

Signal-Warnung: Warnanzeige bei schlechtem WLAN-Empfang.

WLAN-Region: Wählen Sie die Region, die Ihrem Standort am nächsten ist. Kabel/WLAN:

• Auto (Standardeinstellung)

• Nur kabelgebunden

• Nur WLAN

### Firmware

• Sucht nach Updates und zeigt die Versionsnummer an.

### Display-Helligkeit

### Gerätename

Den CXN umbenennen.

### Audio

• Digitaler Vorverstärker-Modus

- An aktiviert die Lautstärkeregelung
- Aus feste Ausgabelautstärke

Balance – nur verfügbar bei aktiviertem digitalen Vorverstärker-Modus

• USB-Audio Klasse

1.0 – für größtmögliche Kompatibilität mit Computern

2.0 – erlaubt hochauflösende Audiodaten (bis zu 24 Bit / 192 kHz). Sie müssen hierfür gegebenenfalls den Cambridge Audio USB-Audio Klasse-2.0-Treiber herunterladen und installieren.

Weitere Informationen zu USB-Audio finden Sie unter: www.cambridgeaudio. com/USB-audio.

### Fernbedienung

Für den Fall einer Überschneidung mit Produkten anderer Hersteller.

- CXN Series Handset (24) (Standardeinstellung)
- CXN Series Handset (28) alternativer Befehlssatz für die IR-Fernbedienung
- Keine IR-Fernbedienung verhindert, dass der CXN per IR-Fernbedienung gesteuert werden kann.

Um den alternativen Befehlssatz für die Fernbedienung zu verwenden, muss dies sowohl am CXN als auch an der Fernbedienung selbst eingestellt werden:

- CXN wählen Sie CXN Series Handset (28) im obigen Menü.
- Fernbedienung führen Sie die folgenden Schritte aus
	- Entfernen Sie die Batterien aus der Fernbedienung des CXN

 Drücken und halten Sie die 'Power'-Taste gedrückt, während Sie die Batterien wieder einlegen.

Hinweis: Um die Fernbedienung des CXN wieder auf den regulären Befehlssatz umzustellen, müssen Sie die Batterien entfernen und wieder einlegen, ohne dabei eine Taste zu betätigen.

### Sprache

### Standby-Modus

- Netzwerk-Standby Netzwerkverbindungen bleiben aktiv und der CXN lässt sich über die Cambridge Connect App einschalten.
- ECO-Modus Sämtliche Audio-, Netzwerk- und Steuerungsschaltkreise werden ausgeschaltet.

### Automatisches Abschalten

Stellt die Zeit ein, nach der bei Inaktivität in den Standby-Modus gewechselt wird.

### Eingangsnamen bearbeiten

Ermöglicht Ihnen, die Namen der Digitaleingänge D1-D2 sowie dem USB-Audioanschluss zu bearbeiten.

### Werkseinstellungen

Stellt die Werkseinstellungen des CXN wieder her.

Hinweis: Die Werkseinstellungen überschreiben sämtliche Einstellungen für WLAN-Netzwerke und -Schlüssel. Einstellungen bezüglich Ihres Stream Magic Benutzerkontos werden jedoch nicht gelöscht. Cambridge Audio ist eine Marke von Audio Partnership Plc Geschäftssitz: Gallery Court, Hankey Place London SE1 4BB, Großbritannien Registriert in England unter Nr. 2953313

### **www.cambridgeaudio.com**

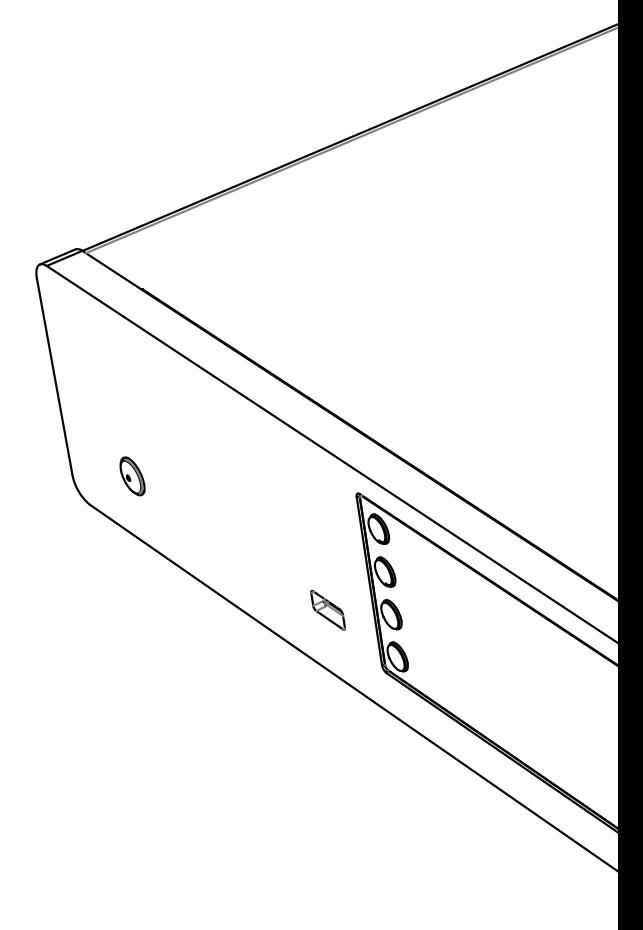

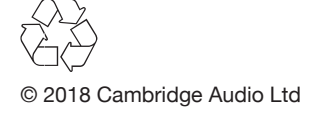